## 登記桌解密操作手冊:『公文整合系統』(100.6月後公文適用)

步驟1:「作業/公文解密作業」

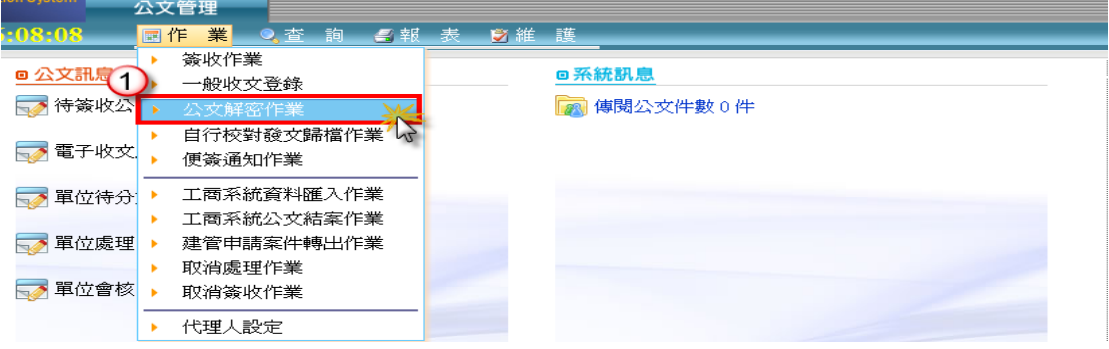

步驟二:點選欲解密的文號「解密」鈕

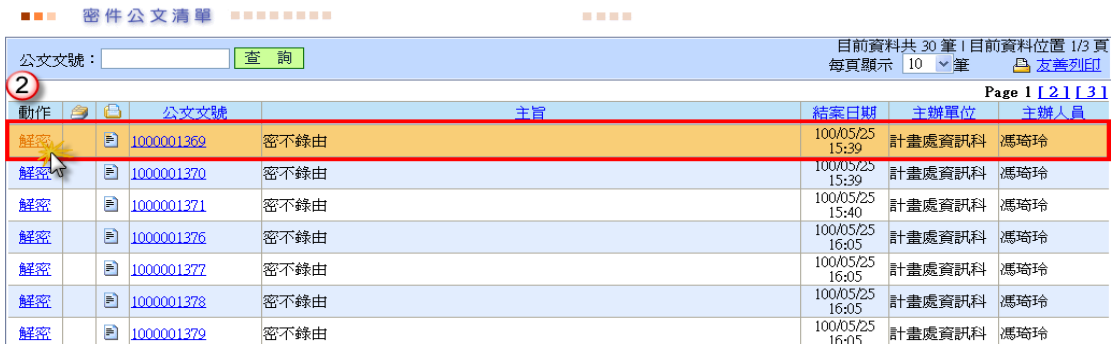

步驟三:如圖示中有「收文」、「函稿」,請先點選「收文」鈕,將密等改為空 白、輸入來文主旨,再點選「儲存」,儲存後即顯示「儲存成功」訊息,勿關閉 視窗,請執行下一步驟。

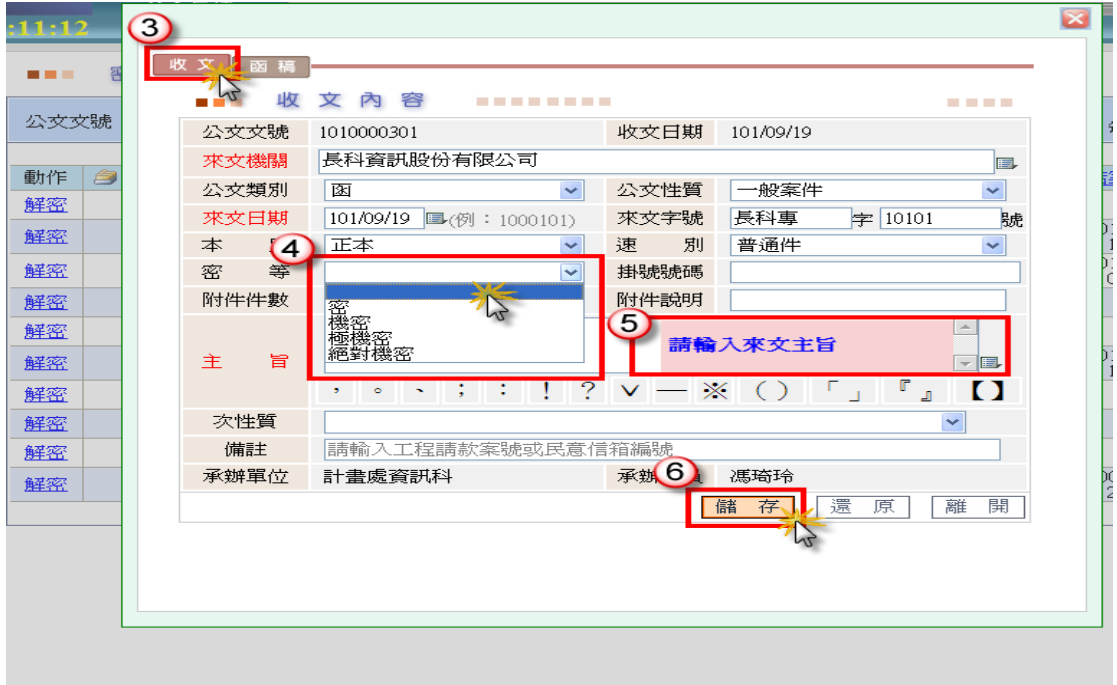

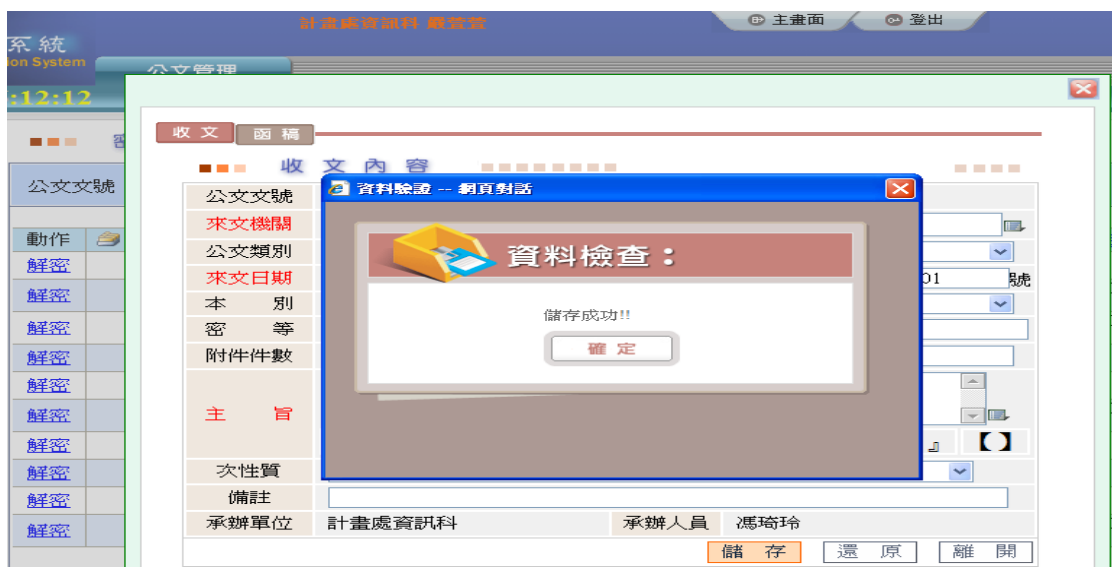

步驟四:請點選「函稿」鈕,將密等改為空白、輸入承辦人文稿主旨,點選 「儲存」鈕,系統自動帶出「儲存成功」訊息,即完成解密作業。

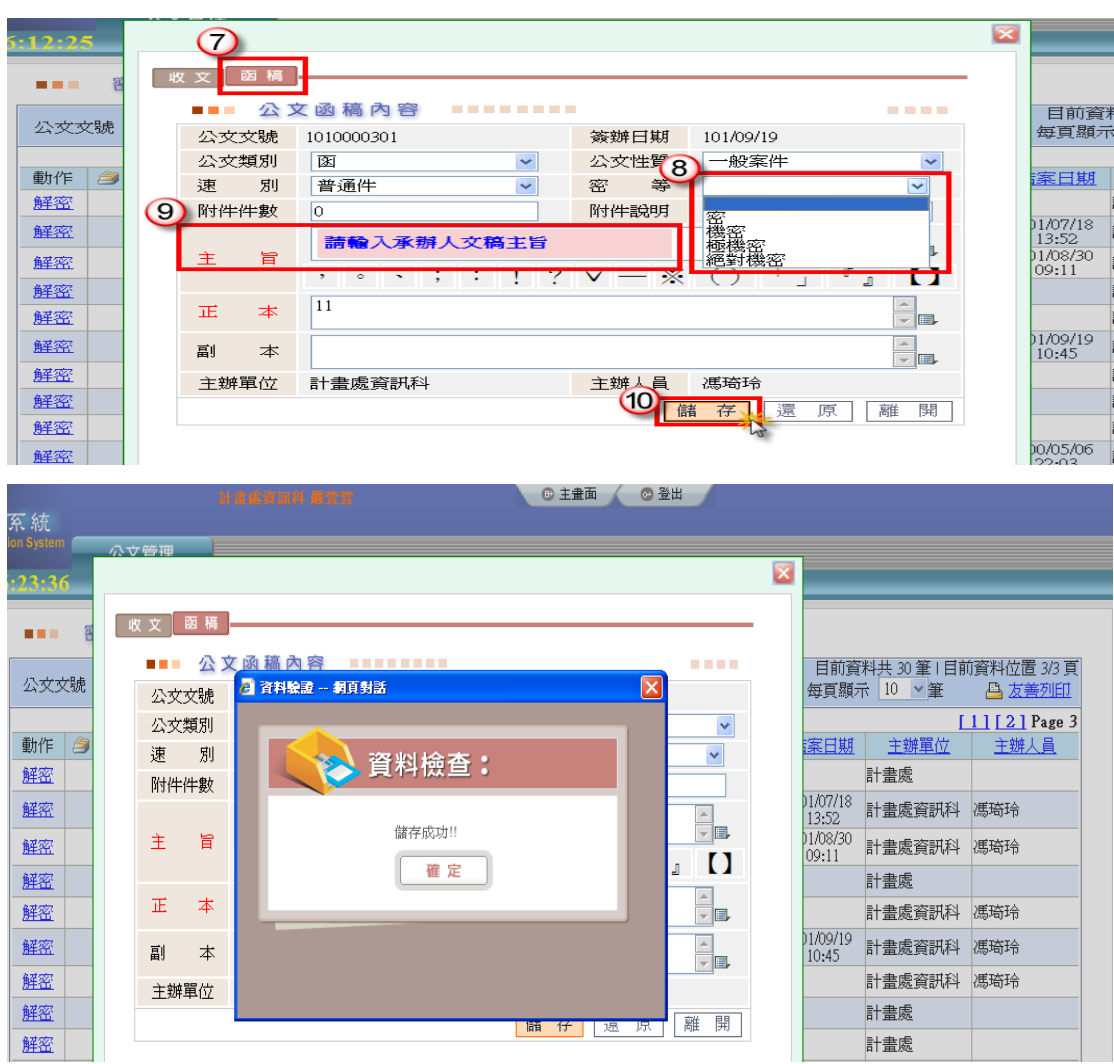